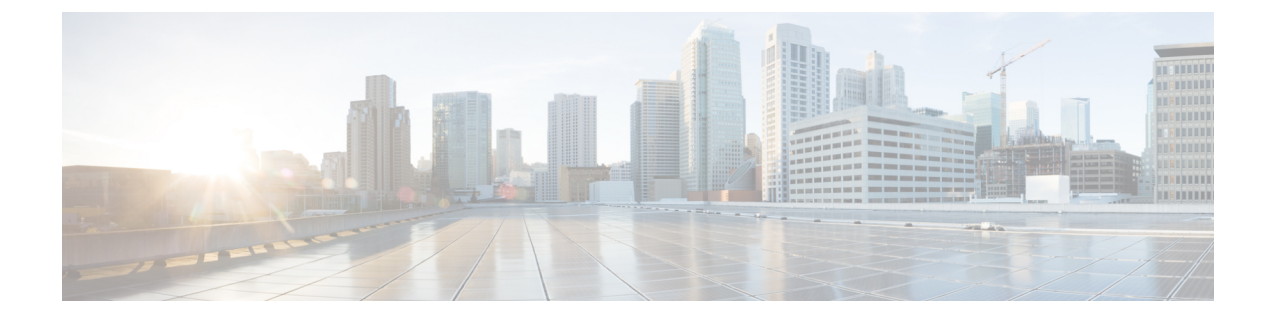

# イメージのダウンロード

- [イメージのダウンロードに関する情報](#page-0-0) (1 ページ)
- [イメージのダウンロードの前提条件](#page-6-0) (7 ページ)
- [イメージのダウンロードプロファイルの設定](#page-6-1) (7 ページ)
- 事前ダウンロードの開始 (CLI) (18 ページ)
- [イメージのダウンロードの確認](#page-19-0) (20 ページ)

# <span id="page-0-0"></span>イメージのダウンロードに関する情報

ソフトウェアアップデートにより、Cisco 組み込みワイヤレスコントローラネットワーク内の すべての アクセス ポイント が最新のソフトウェアを実行していることを確認できます。ソフ トウェアアップデートまたはイメージのダウンロードは、GUIとCLIの両方を使用して実行で きます。

一般的な Cisco 組み込みワイヤレスコントローラ ネットワークには、次のコンポーネントが 含まれています。

- コントローラ (組み込みワイヤレスコントローラ)として機能する Cisco Catalyst AP
- Cisco 組み込みワイヤレスコントローラ 対応 AP(Virtual Router Redundancy Protocol (VRRP)ベースの選択プロセスに参加する他の Cisco Catalyst シリーズ AP)
- 下位 AP (Cisco Catalyst シリーズ または Cisco Aironet シリーズ Wave 2 AP)
- 外部 TFTP および SFTP サーバー。

(注)

GUI の使用時に最適なユーザーエクスペリエンスを得るには、ブラウザを 100% の解像度で表 示します。解像度が 100% を超えると、線が途切れることがあります。

### **AP** イメージ事前ダウンロードステータスの更新(**GUI**)

Cisco IOS XE Amsterdam リリース 17.3.1 以降、アクセスポイント(AP)イメージのダウンロー ド中に、Catalyst アクセスポイントの Cisco 組み込みワイヤレスコントローラにより、ダウン ロードの現在の割合とダウンロードの推定完了時間が計算されます(計算された値は、**show wireless ewc-apapimagepredownloadstatus**コマンドを実行して、CLI出力で確認できます)。

[Software Upgrage] ウィンドウにアクセスするには、Catalyst アクセスポイントのホームページ の Cisco 組み込みワイヤレスコントローラ から、[Administration] > [Software Management] > [Software Upgrade] を選択します。

GUI の [Software Update Status] セクションには、[Initiate]、[Controller Image Download]、[AP Image Download]、[Network Upgrade]、[Activate, and Reload] などのソフトウェアアップデート の進行状況を示すアップデートステータスバーが表示されます。

ログを表示するには、[Show Install Logs] リンクをクリックします。

[Status] フィールドには、アップグレードの現在のステータスが表示され、実行する必要があ る追加アクション示されます(ある場合)。

ウィンドウに表示されるその他の詳細は、[Total Number of APs]、[Initiated]、[Predownloading AP Image]、[Predownloading Controller Image]、[Completed Predownloading AP Image]、[Completed Predownloading Controller Image]、[Failed to Predownload AP Image]、[Failed to Predownload Controller Image] です。

現在アクティブな AP、スタンバイ状態の AP、および優先されるアクティブな AP も表示され ます。

## イメージのダウンロードシナリオ

Cisco 組み込みワイヤレスコントローラネットワークでは、組み込みワイヤレスコントローラ から下位 AP へのイメージのダウンロードは、次のシナリオで実行されます。

- AP 接続中
- ネットワーク ソフトウェア アップグレード中(事前ダウンロード)

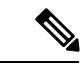

EWC の展開の推奨事項は次のとおりです。 (注)

> 通常のEWC(AP上のEWC)ネットワークでは、コントローライメージはすべてのEWC対応 AP に転送されます。ただし、メッシュトポロジでは、EWC 対応 MAP がある場合、ワイヤレ スバックホールに追加のトラフィックフローが追加されるため、イメージのダウンロード手順 が遅くなり、エラーが発生しやすくなります。この問題を改善するために、CAPWAP モード のときにコントローライメージが EWC 対応 MAP にコピーされないオプションが追加されま した。MAPはコントローラを生成しないため、EWC対応MAPをCAPWAPAPに変更しても、 EWC ネットワークの冗長設計には影響しません。

#### **AP** 接続中のイメージのダウンロード

古いソフトウェアを搭載した AP が Cisco 組み込みワイヤレスコントローラ ネットワークに接 続しようとしている場合は、組み込みワイヤレスコントローラ最新のソフトウェアバージョン に一致するように自動的にアップグレードされます。組み込みワイヤレスコントローラは、新 しい AP のソフトウェアバージョンをコントローラのソフトウェアバージョンと比較します。 不一致がある場合、AP はコントローラにソフトウェアアップグレードを要求し、イメージの ダウンロードがトリガーされます。組み込みワイヤレスコントローラにより、外部TFTPサー バー、SFTP サーバーから新しい AP への最新ソフトウェアの転送が容易になります。

ネットワークに接続する新しい AP に応じて、次の 2 つのイメージのダウンロードが行われま す。

- AP ソフトウェアイメージのダウンロード:Cisco 組み込みワイヤレスコントローラに接 続するすべての新しい AP に適用されます。
- コントローラ ソフトウェア イメージのダウンロード:コントローラになることができ、 Cisco 組み込みワイヤレスコントローラ ネットワークに接続しようとする Cisco Catalyst シリーズ APにのみ適用されます。

#### **AP** ソフトウェアイメージのダウンロード

Cisco Catalyst シリーズ AP または Cisco Aironet シリーズ Wave 2 AP は、その AP ソフトウェア イメージ バージョンがコントローラのバージョンと一致する場合にのみ 組み込みワイヤレス コントローラ に接続できます。

AP 接続プロセス中、組み込みワイヤレスコントローラにより最初に新しい AP の AP ソフト ウェアイメージのバージョンがチェックされ、コントローラのバージョンと一致しない場合 は、最新の AP ソフトウェアがコントローラから新しい AP にダウンロードされます。新しい AP の AP ソフトウェアイメージがネットワーク内の組み込みワイヤレスコントローラのバー ジョンと一致するようにアップグレードされると、新しいAPがリロードされます。新しいAP はアップグレードされた AP ソフトウェアイメージでバックアップされると、組み込みワイヤ レスコントローラに接続します。

#### コントローラ ソフトウェア イメージのダウンロード

ネットワークに接続する新しい AP が組み込みワイヤレスコントローラになることが可能な Cisco Catalyst シリーズ AP 場合、コントローラはまず新しい AP の AP ソフトウェアイメージ をチェックし、古い場合は、コントローラの AP ソフトウェアバージョンと一致するように アップグレードします。その後、AP は新しい AP ソフトウェアイメージをリロードし、組み 込みワイヤレスコントローラをネットワークに接続させます。

次に、組み込みワイヤレスコントローラは同様のチェックを実行して、組み込みワイヤレスコ ントローラ対応 AP のコントローラ ソフトウェア バージョンを比較します。AP ソフトウェア アップグレードと同様に、不一致がある場合、この Cisco Catalyst シリーズ AP のコントローラ ソフトウェアも組み込みワイヤレスコントローラの最新バージョンにアップグレードされま す。AP が再びリロードされ、今度は、アップグレードされたコントローラ ソフトウェア イ メージが使用されます。

#### 効率的な **AP** 接続

Cisco 組み込みワイヤレスコントローラ ネットワークに、新たに接続した AP と同じイメージ タイプの AP が含まれている場合、新しい AP はこの AP から AP ソフトウェアイメージをダウ ンロードします。たとえば、Cisco Catalyst 9130AX シリーズ AP が新たに Cisco 組み込みワイ ヤレスコントローラ ネットワークに接続し、別の Cisco Catalyst 9130AX シリーズ AP がネット ワークにすでに存在している場合、新しいAPは、すでに接続しているAPからAPソフトウェ アイメージを取得します。

効率的な AP 接続と呼ばれるこの方法により、同種の AP は、外部サーバーからソフトウェア をダウンロードするのではなく、ローカル(Cisco 組み込みワイヤレスコントローラ ネット ワーク内)でソフトウェアを取得できるため、ソフトウェアのダウンロード効率が向上しま す。

ネットワークに接続して 組み込みワイヤレスコントローラ からソフトウェアをダウンロード するシリーズの最初のAPは、プライマリイメージと呼ばれます。同じシリーズの他のAPは、 下位イメージとして知られています。

#### ネットワーク ソフトウェア アップグレード(事前ダウンロード)

事前ダウンロードのシナリオでは、Cisco 組み込みワイヤレスコントローラネットワークでイ メージのダウンロードが発生し、すべての AP 上のソフトウェアがあるソフトウェアバージョ ンから別のバージョンにアップグレードされます。ただし、それらの AP は引き続き既存のク ライアントと新しいクライアントにサービスを提供するため、ネットワークの中断はありませ  $h_n$ 

事前ダウンロードでは、すべての AP が安定した接続状態で組み込みワイヤレスコントローラ に接続されている必要があります。事前ダウンロード中にイメージのダウンロードが開始され ると、新しい AP は組み込みワイヤレスコントローラに接続できなくなります。

#### 効率的な **AP** アップグレード

この方法では、組み込みワイヤレスコントローラからイメージを取得する AP シリーズの最初 の AP がプライマリイメージになります。同じ AP シリーズの残りの AP は、下位のイメージ であり、このプライマリイメージからローカルにソフトウェアイメージをダウンロードしま す。この方法は、効率的な AP アップグレードとも呼ばれます。

## イメージのダウンロードでサポートされるメソッド

Cisco 組み込みワイヤレスコントローラ ネットワークでは、ソフトウェアイメージを 4 つの方 法で組み込みワイヤレスコントローラからダウンロードできます。これらの方法は、コント ローラがソフトウェアイメージを下位 AP に転送する場所に基づいています。

- 外部 TFTP サーバーから
- 外部 SFTP サーバーから
- デスクトップから(HTTP 経由)

#### **TFTP** イメージのダウンロードメソッド

TFTP メソッドでは、AP およびコントローラ ソフトウェア イメージは TFTP サーバーに保存 されます。TFTPサーバーからソフトウェアイメージをダウンロードするには、TFTPサーバー の IP アドレスと、TFTP サーバー上のソフトウェア イメージ バンドルへのパスを指定する必 要があります。

TFTP イメージのダウンロードメソッドは、GUI と CLI の両方を使用してトリガーできます。

#### **SFTP** イメージのダウンロードメソッド

SFTP メソッドでは、AP およびコントローラ ソフトウェア イメージは SFTP サーバーに保存 されます。SFTPサーバーからソフトウェアイメージをダウンロードするには、SFTPサーバー の IP アドレスとソフトウェア イメージ バンドル パスに加えて、SFTP サーバーのログイン情 報を指定する必要があります。

SFTP イメージのダウンロードメソッドは、GUI と CLI の両方を使用してトリガーすることも できます。

#### デスクトップ(**HTTP**)イメージのダウンロードメソッド

デスクトップ (HTTP) を介したイメージのダウンロードは、ネットワークソフトウェアアッ プグレード(事前ダウンロード)のシナリオにのみ適用されます。

デスクトップ (HTTP) 方式の場合、Cisco 組み込みワイヤレスコントローラのソフトウェア イメージバンドルをコンピュータまたはラップトップデスクトップにダウンロードします。こ のダウンロードされたバンドルには、組み込みワイヤレスコントローラにアップロードする前 にコンピュータまたはラップトップデスクトップに展開する必要があるAPおよびコントロー ラ ソフトウェア イメージが含まれています。

デスクトップ (HTTP) 方式は、同種のネットワークでのみ機能することに注意してください。 同種の Cisco 組み込みワイヤレスコントローラ ネットワークは、同じ AP ソフトウェアイメー ジタイプを持つ AP を含むネットワークです。たとえば、Cisco Catalyst 9115AX シリーズ AP および Cisco Catalyst 9120AX シリーズ AP では、ap1g7 AP ソフトウェア イメージ ファイルが 使用されるため、Cisco Catalyst 9115AX シリーズ および 9120AX シリーズ AP を含むこの例 の Cisco 組み込みワイヤレスコントローラ ネットワークは、同種のネットワークです。

組み込みワイヤレスコントローラ CLI は、イメージのダウンロードのモードをデスクトップ (HTTP)として設定する場合にのみ使用できます。デスクトップ(HTTP)イメージのダウン ロードメソッドを使用してネットワーク ソフトウェア アップグレード(事前ダウンロード) を設定およびトリガーするには、Cisco 組み込みワイヤレスコントローラ GUI を使用する必要 があります。

## イメージの並行ダウンロード

ソフトウェアとネットワークの更新により、Cisco 組み込みワイヤレス コントローラ ネット ワーク内のすべてのアクセスポイントで最新のソフトウェアが実行されます。イメージのダウ ンロードでサポートされるメソッドは、外部TFTPサーバー、外部SFTPサーバー、デスクトッ プ(HTTP 経由)、または CCO 経由のメソッドです。

Cisco IOS XE Bengaluru 17.6.1 リリースでは、メッシュネットワークのイメージのダウンロード 手順(サブツリー レベルごとのダウンロード)が適用され、Flex EWC ネットワークの全体的 なプロセスがTFTPおよびSFTP用に機能強化されています。このイメージの新しいダウンロー ドメソッドは、並行ダウンロードと呼ばれます。この機能強化により、得られるメリットは大 きくなります。

イメージのダウンロードプロセスには、通常、次の手順が含まれます。

- **1.** アクティブ AP とスタンバイ AP のコントローライメージを取得します。
- **2.** 外部のイメージサーバーから AP タイプごとに AP イメージを 1 回取得します。
- **3.** 前述の AP から、同じタイプの他の AP にイメージを配布します。

新しいイメージのダウンロード手順は次のとおりです。

- **1.** アクティブ AP とスタンバイ AP のコントローライメージを取得します。
- **2.** TFTP や SFTP などの外部イメージサーバーからすべての AP イメージを並行して取得しま す。
	- Cisco IOS XE Bengaluru 17.5.x 以前のリリースでは、イメージは最初にアクティブな (注) EWC にコピーされてから、CAPWAP 経由でイメージマスターに送信されました。 並行ダウンロードメソッドでは、イメージマスターがイメージを直接受け取りま す。

TFTP の場合、AP はイメージサーバーに直接接続できる必要があります。SFTP に は直接接続は必要ありません。

並行ダウンロードメソッドの導入により、ステップ 2 は迅速に終了し、ステップ 3 は以前よりも早く開始されます。

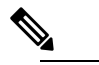

- EWC メッシュトポロジにおけるイメージの並行ダウンロードのコマンドでは、ト ポロジ階層が考慮され、RAPから始まるレベルごとにイメージが配布または事前ダ ウンロードされます。これにより、メッシュリンクを介してイメージを事前ダウン ロードしている AP が、1 ホップ先の AP を見つけてイメージを提供できる可能性が 高くなります。
- **3.** 前述の AP から、同じタイプの他の AP にイメージを配布します。

## <span id="page-6-0"></span>イメージのダウンロードの前提条件

- AP が Cisco 組み込みワイヤレスコントローラ ネットワークに接続しているときにイメー ジをダウンロードするには、外部(TFTP または SFTP)サーバーへの接続が必要です。
- Cisco 組み込みワイヤレスコントローラネットワークでのネットワークソフトウェアアッ プグレード中にイメージをダウンロードするには、PC またはラップトップへの接続が必 要です。
- すべての AP は、ネットワーク ソフトウェア アップグレード (事前ダウンロード) シナ リオでのイメージのダウンロード用に 組み込みワイヤレスコントローラ に接続する必要 があります。
- イメージのアップグレードの場合は、優先マスターを設定しないでください。優先マス ターを設定する場合は、**show wireless ewc-ap redundancy summary** コマンドで表示される 現在アクティブな AP を優先マスターが指していることを確認してください。

別のAPが優先マスターとして設定されている場合、**install activate**ステップではアップグ レードプロセスは実行されません。アップグレードが実行されない場合は、優先マスター の設定を削除するか、現在アクティブな AP に一致するように優先マスターを再設定して から、**install activate** コマンドを再度実行する必要があります。

# <span id="page-6-1"></span>イメージのダウンロードプロファイルの設定

AP 接続イメージのダウンロードと事前ダウンロードの両シナリオに対して、イメージのダウ ンロードプロファイルを設定する必要があります。サポートされている唯一のプロファイルは default です。Cisco 組み込みワイヤレスコントローラネットワークでは、default-site-tag の 1 つ のサイトタグのみがサポートされています。defaultイメージのダウンロードプロファイルは、 default-site-tag に添付されます。

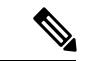

•

(注)

異なるタイプの AP が、イメージのアップグレードのために以前 HTTP モードを使用していた 同種のネットワークに接続しようとすると、AP の接続に失敗します。この失敗を回避するに は、**wireless profile image-download default** 設定手順で **image-download-mode** を **tftp**に更新す る必要があります。

## **TFTP** イメージのダウンロードの設定(**GUI**)

手順

- ステップ **1 [Administration]** > **[Software Management]** を選択します。
- ステップ **2** [Software Management] ページの [Software Upgrade] タブで、[Mode] として [TFTP] を選択しま す。
- ステップ **3** [Image Server] フィールドに、TFTP サーバーの IP アドレスを入力します。
- ステップ **4** [ImagePath] フィールドに、ソフトウェア イメージ バンドルへの絶対パスまたは相対パスを入 力します。
- ステップ **5** 次のいずれかを選択します。
	- [Save]:イメージのダウンロードプロファイルを保存し、Cisco 組み込みワイヤレスコン トローラ ネットワークに接続する新しい AP のイメージのダウンロードを有効にするに は、このオプションを選択します。
	- [Save & Download]:設定を保存し、ネットワーク ソフトウェア アップグレード(事前ダ ウンロード)を有効にするには、このオプションを選択します。イメージのダウンロード プロファイルは保存され(設定が変更されていない場合も保存)、最新のイメージがバッ クグラウンドでダウンロードされるため、AP は引き続きクライアントにサービスを提供 できます。
	- [Activate]:ネットワーク内の AP が最新のイメージにスワップして再起動できるようにす るには、このオプションを選択します。APが新しいイメージファイルで起動すると、Cisco 組み込みワイヤレスコントローラ ネットワークがアクティブになります。
	- [Cancel]:イメージのダウンロードプロファイルに加えられた変更をキャンセルするには、 このオプションを選択します。

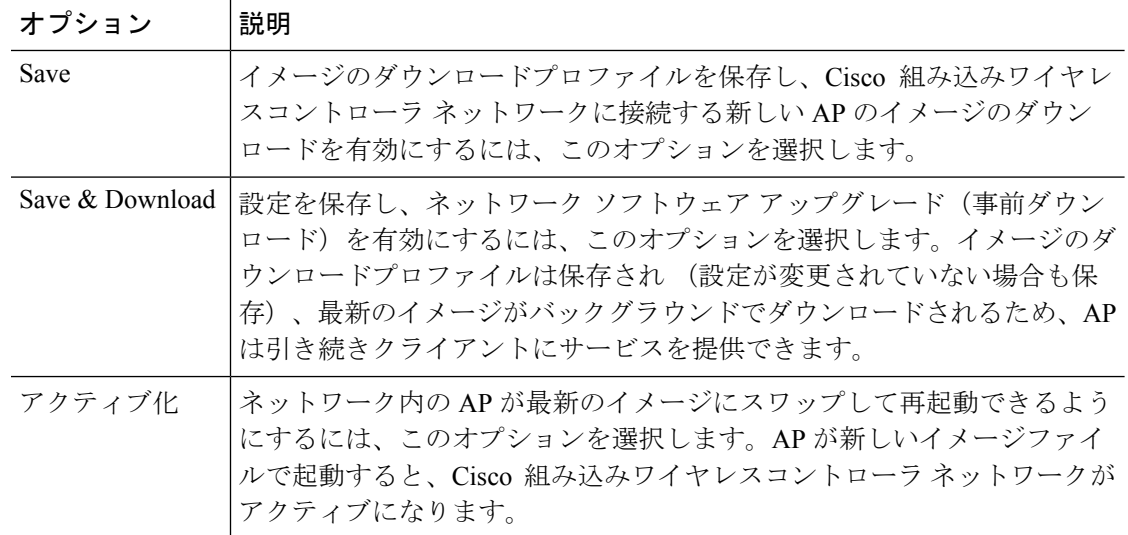

Ι

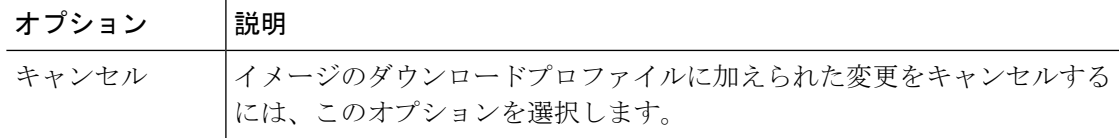

# **TFTP** イメージのダウンロードの設定(**CLI**)

#### 手順

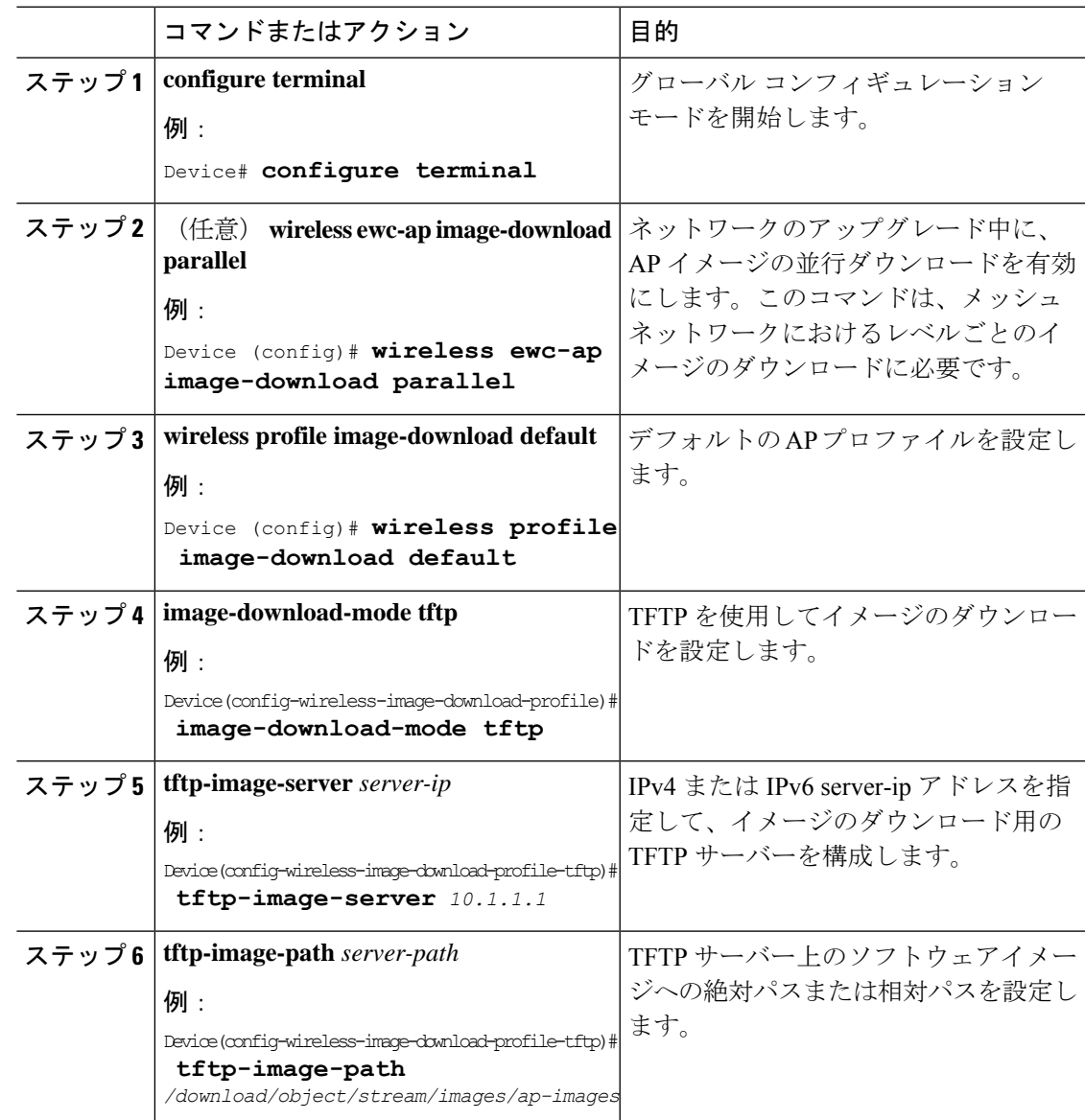

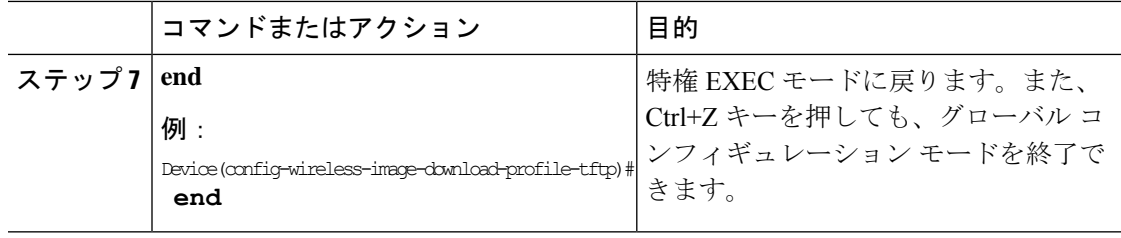

## **SFTP** イメージのダウンロードの設定(**GUI**)

#### 手順

- ステップ **1 [Administration]** > **[Software Management]** を選択します。
- ステップ **2** [Software Management] ページの [Software Upgrade] タブで、[Mode] として [SFTP] を選択しま す。

SFTP ポートは設定できず、22 に固定されています。

- ステップ **3** [Image Server] フィールドに、SFTP サーバーの IP アドレスを入力します。
- ステップ **4** [Image Path] フィールドに、ソフトウェア イメージ バンドルへのパスを入力します。
- ステップ **5** [User Name] フィールドに、SFTP サーバーのユーザー名を入力します。
- ステップ6 適切な [Password Type] ([Unencrypted] または [AES Encrypted]) を選択します。
- ステップ **7** [Password] フィールドに、SFTP サーバーのパスワードを入力します。
- ステップ **8** 次のいずれかを選択します。

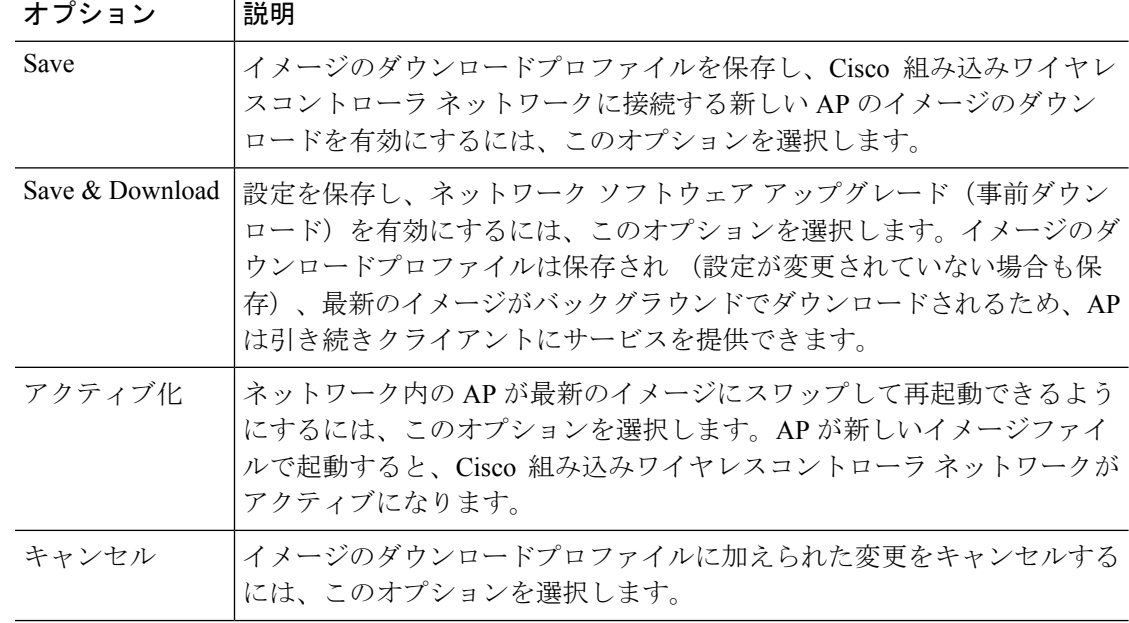

I

## **SFTP** イメージのダウンロードの設定(**CLI**)

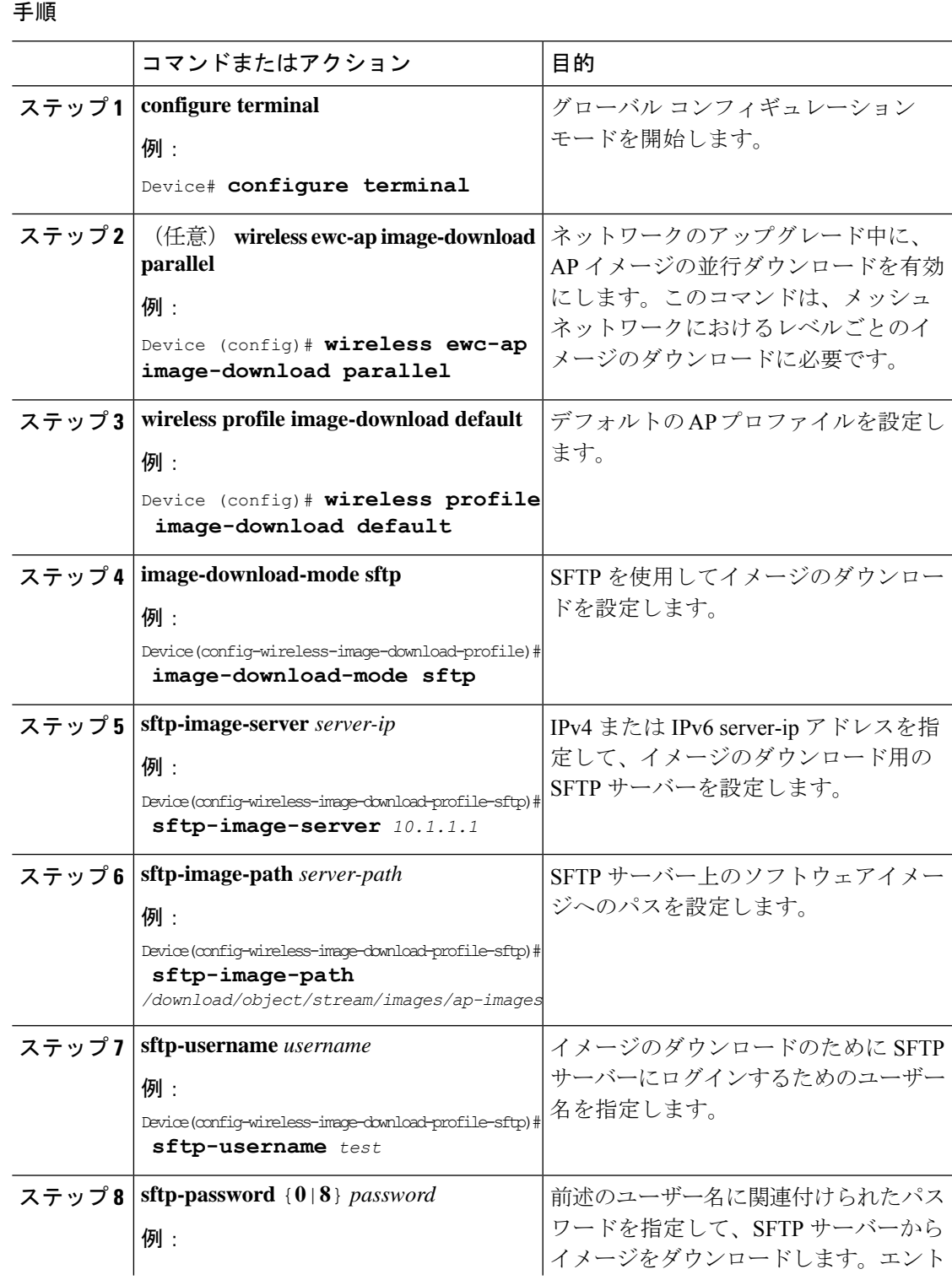

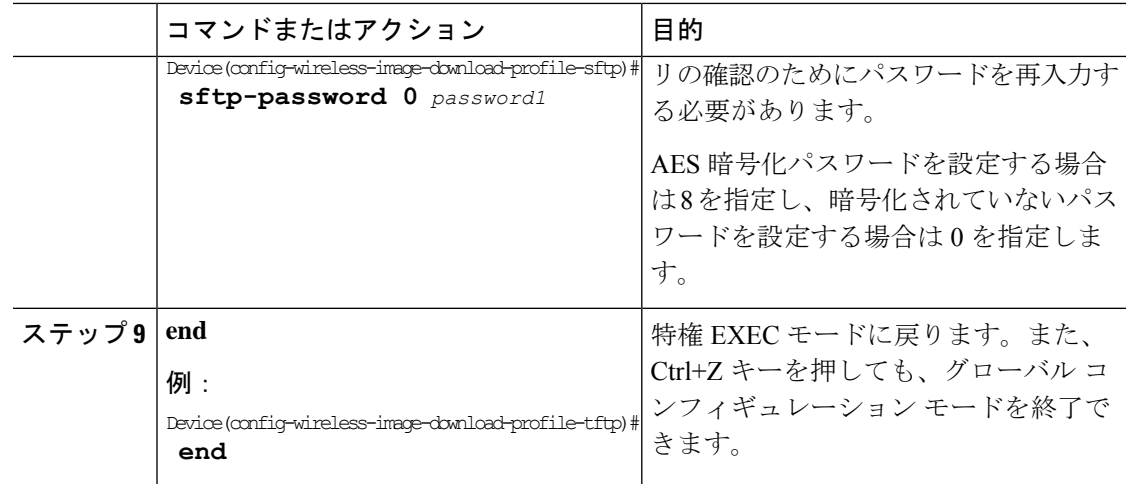

## ソフトウェアアップグレード用の **CCO** モードの設定(**GUI**)

#### 始める前に

CCO アカウントには、CCO プロファイルマネージャで入力した物理アドレスが設定されてい る必要があり、EULA と K9 が承認されている必要があります。CCO アカウントの作成の詳細 については、<https://www.cisco.com/c/en/us/about/help/registration-benefits-help.html> を参照してく ださい。

#### 手順

- ステップ **1 [Administration]** > **[Software Management]** を選択します。
- ステップ **2** [Software Management] ページの [Software Upgrade] タブで、[Mode] として [CCO] を選択しま す。
- ステップ **3** [User Name] フィールドに、CCO ユーザー名を入力します。
- ステップ **4** [Password] フィールドに、CCO サーバーにアクセスするためのパスワードを入力します。
- ステップ5 適切な [Password Type] ([Unencrypted] または [AES Encrypted]) を選択します。
- ステップ **6** [Automatically Check for Updates] フィールドから [Enabled] または [Disabled] を選択します。こ のオプションを有効にすると、ソフトウェアアップデートが自動的にチェックされます。

間隔は 30 日間です。間隔が経過すると、コントローラにより、コントローラ設定内の最新ま たは推奨ソフトウェアバージョン情報が自動的にチェックされて更新されます。

- ステップ **7** [Software Check] フィールドで、[Check now] ボタンをクリックして、最新のソフトウェアリ リース(CCO の Web サイトで入手可能な最新バージョン)のバージョン番号および推奨ソフ トウェアリリース(現在実行中のソフトウェアの推奨ソフトウェアバージョン)のバージョン 番号に関する最新情報を取得します。
- ステップ **8** [Last CCO Response] フィールドには、CCO イメージのダウンロードメソッドを設定するとき に発生したエラーメッセージが表示されます。たとえば、間違ったユーザー名とパスワードを

入力した場合、エラーメッセージ「HTTP 400 Error: 400 Client Error: Bad Request for url: https://cloudsso.cisco.com/as/token.oauth2 Please check your username/password and try again」が表示 されます。[https://cloudsso.cisco.com/as/token.oauth2\[](https://cloudsso.cisco.com/as/token.oauth2)Last CCO Response] エラーメッセージの詳細 については[、トラブルシューティング:](#page-15-0)CCO イメージのダウンロード エラー メッセージ (16 [ページ\)](#page-15-0)を参照してください。

- ステップ **9** [Version] ドロップダウンリストから、[Version] または [Latest] を選択します。最新の推奨ソフ トウェアバージョンを取得したら、アップグレードするバージョンを選択できます。
- ステップ **10** 次のいずれかを選択します。

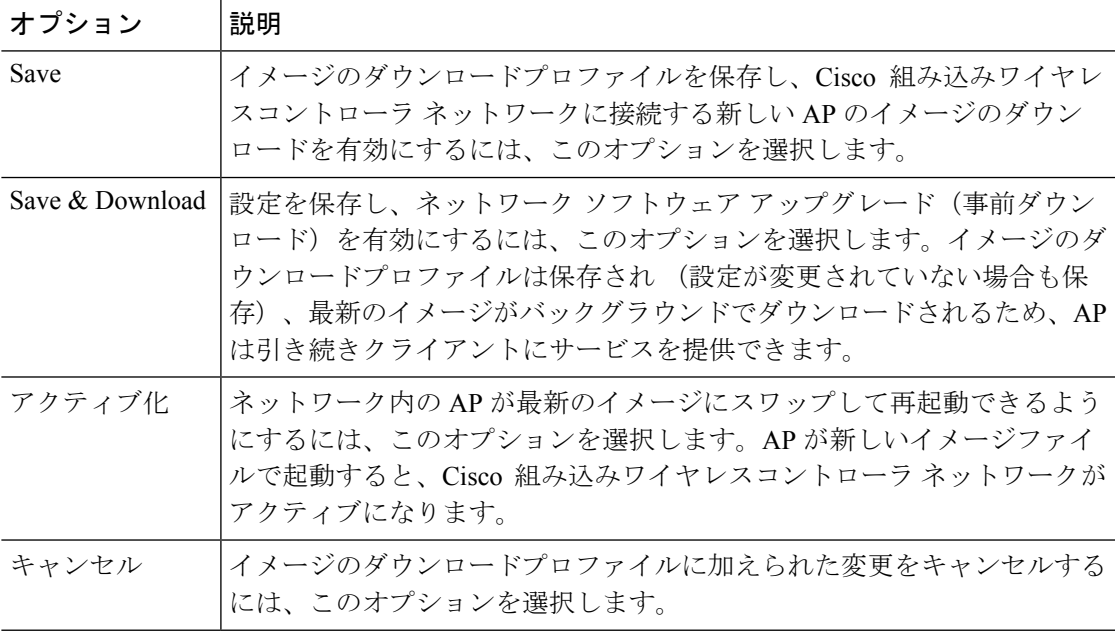

## **CCO** イメージのダウンロードの設定(**CLI**)

#### 手順

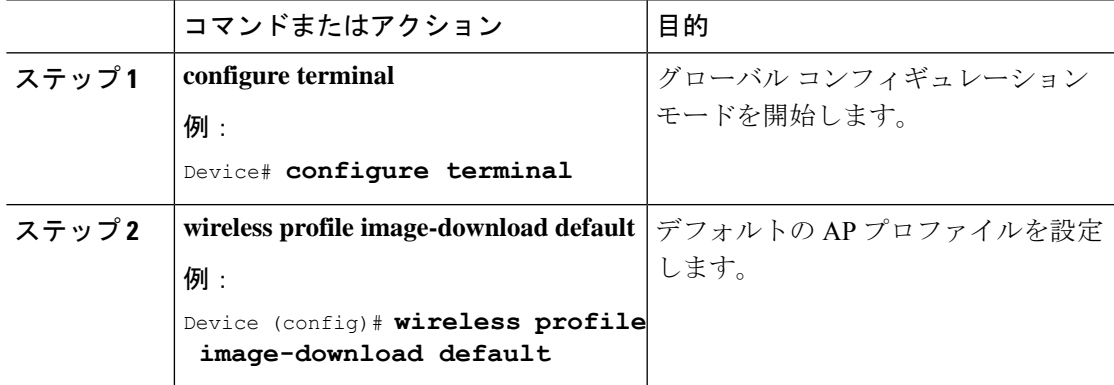

I

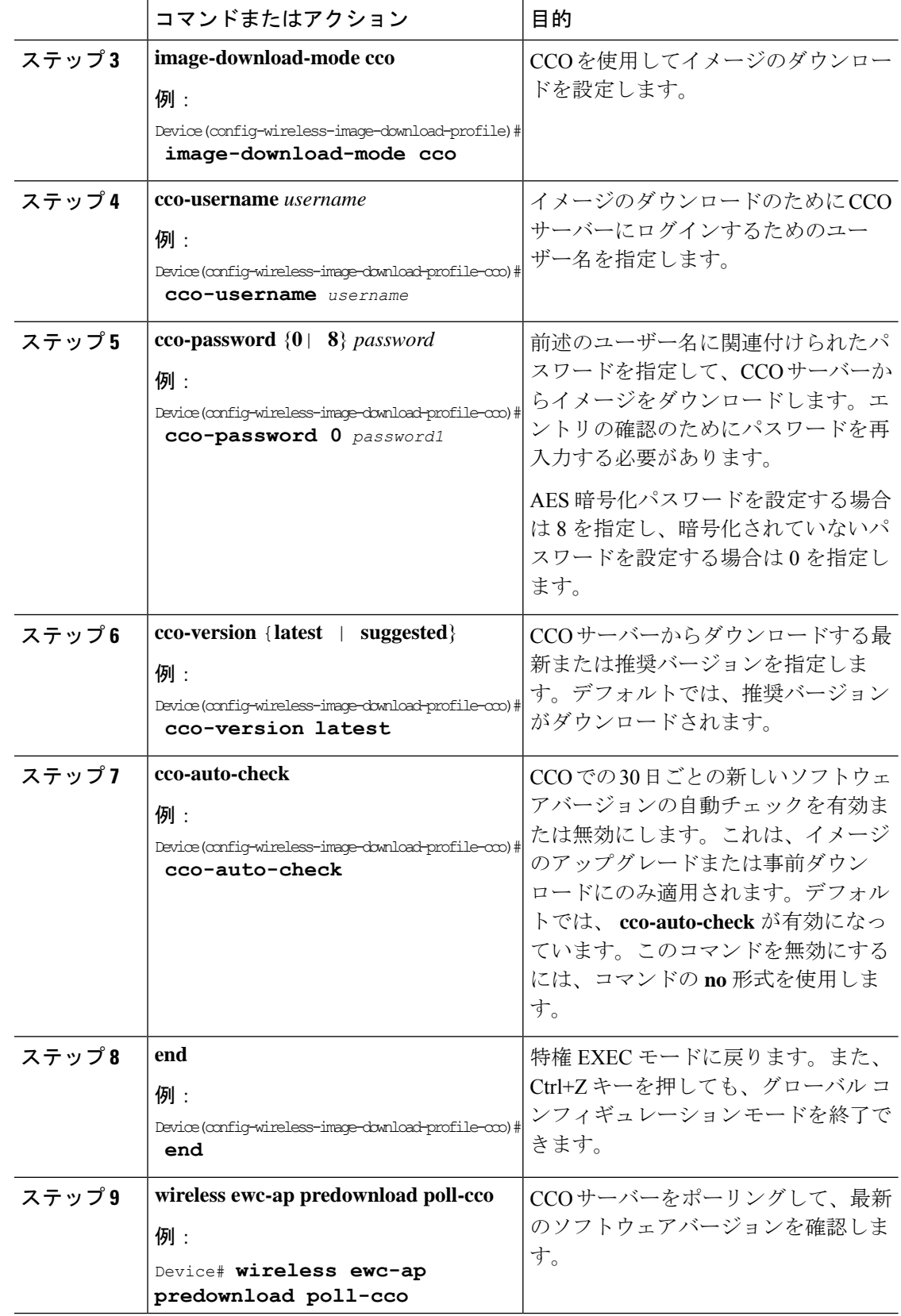

Ι

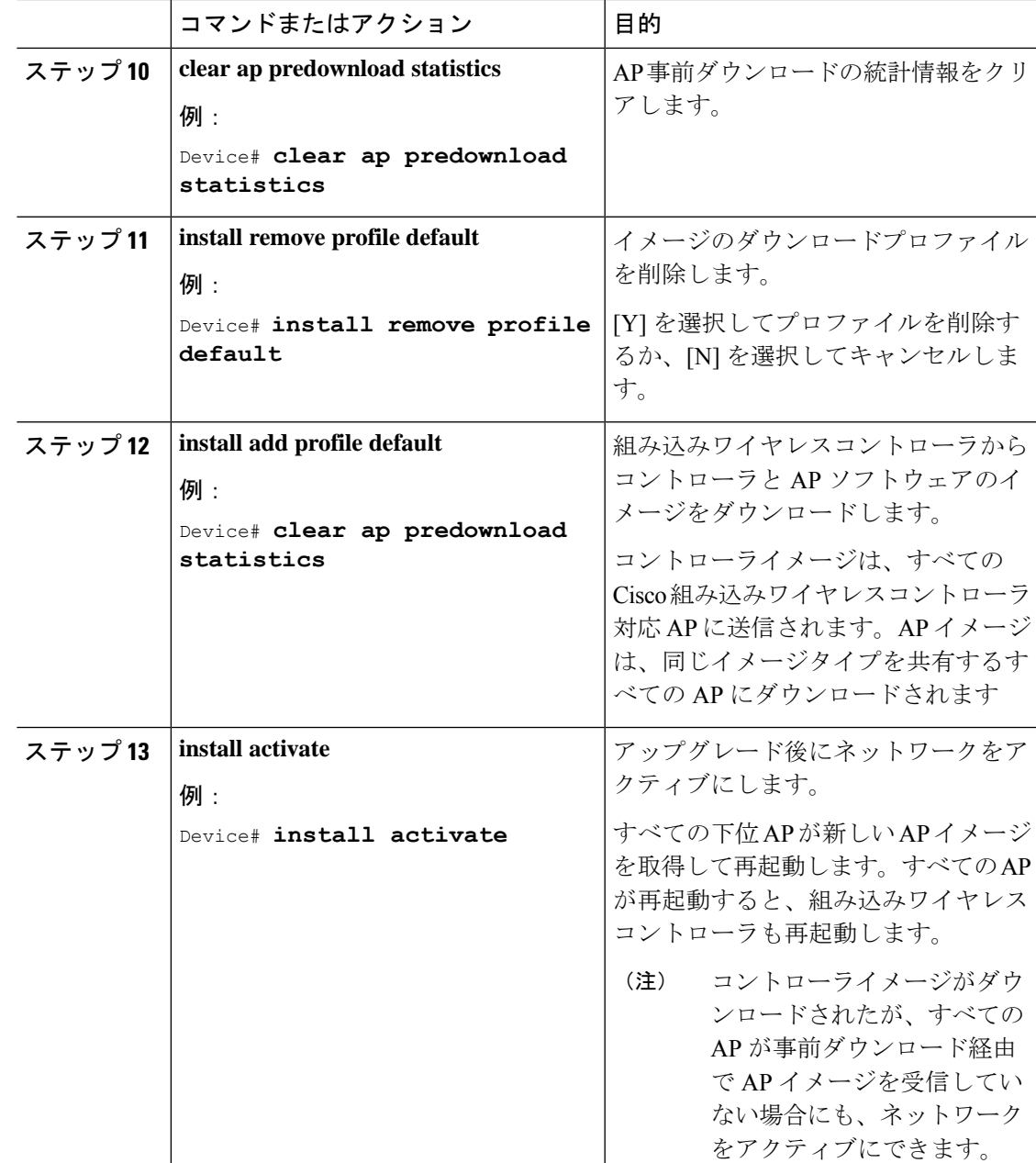

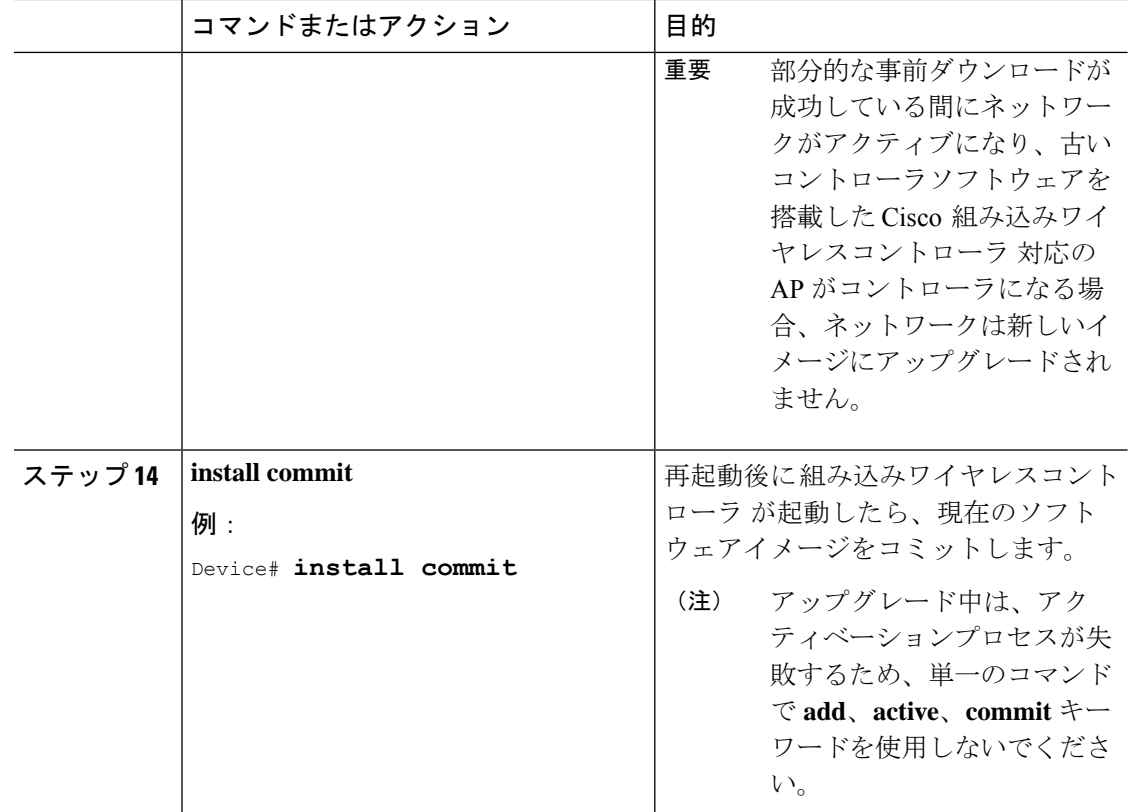

## <span id="page-15-0"></span>トラブルシューティング:**CCO** イメージのダウンロード エラー メッ セージ

次に、予期されるエラーメッセージと原因を示します。これらは、[LastCCO Response]フィー ルドに表示されます。

#### **DNS** 解決または接続の問題

接続エラー:HTTPSConnectionPool(host='cloudsso.cisco.com', port=443):URLでの最大再試行回 数を超えました:/as/token.oauth2 (Caused by

NewConnectionError('<urllib3.connection.VerifiedHTTPSConnection object at 0xf6170250>:新しい 接続の確立に失敗しました:[Errno -3] 名前解決の一時的な失敗',))

#### **CCO** ユーザー名**/**パスワードエラー

HTTP 400 Error: 400 Client Error: Bad Request for url: <https://cloudsso.cisco.com/as/token.oauth2> ユー ザー名/パスワードを確認して、再試行してください。

#### アドレスの欠落例外

Cisco.com にご登録いただきありがとうございます。ソフトウェアまたはサービスを使用する ためには、完全な住所を入力していただく必要があります。<a

href="https://rpfa.cloudapps.cisco.com/rpfa/profile/profile\_management.do" target="\_blank">このリン ク</a>をたどってプロファイルマネージャに戻り、プロファイルを完成させてください。

#### **EULA** フォームの欠落例外

EULAフォームが受け入れられなかったか、またはダウンロードを続行することを拒否されま した。<https://software.cisco.com/download/eula> にアクセスしてください。

#### **K9** フォームの欠落例外

K9 フォームが受け入れられなかったか、またはダウンロードを続行することを拒否されまし た。<https://software.cisco.com/download/k9> にアクセスしてください。

## デスクトップ(**HTTP**)イメージのダウンロードの設定(**GUI**)

- デスクトップ(HTTP)を使用したイメージのダウンロードは、同種ネットワーク、つま り同じイメージタイプの AP を含むネットワークでのみ有効です。
- デスクトップ(HTTP)を使用したイメージのダウンロードは、GUI からのみ設定できま す。
- CLI は、イメージのダウンロードモードをデスクトップ (HTTP) に設定する場合にのみ 使用できます。

#### 手順

- ステップ **1 [Administration]** > **[Software Management]** を選択します。
- ステップ **2** [Software Management] ページの [Software Upgrade] タブで、[Mode] として [Desktop (HTTP)] を 選択します。
- ステップ **3** [ControllerImage]フィールドで、コンピュータまたはラップトップデスクトップの組み込みワ イヤレスコントローラ ソフトウェアイメージに移動します。
- ステップ **4** [AP Image] フィールドで、コンピュータまたはラップトップデスクトップの AP ソフトウェア イメージに移動します。

GUI には、使用する AP イメージの名前が表示されます。AP モデルによって、AP イメージの 名前は異なります。

ステップ **5** 次のいずれかを選択します。

Ι

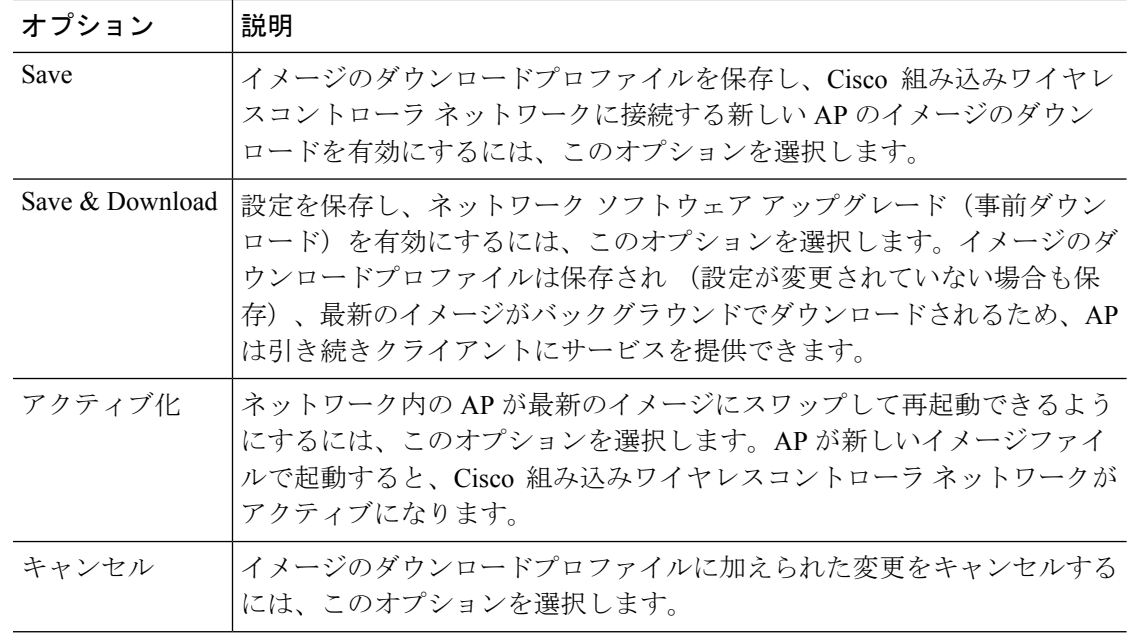

# <span id="page-17-0"></span>事前ダウンロードの開始 (CLI)

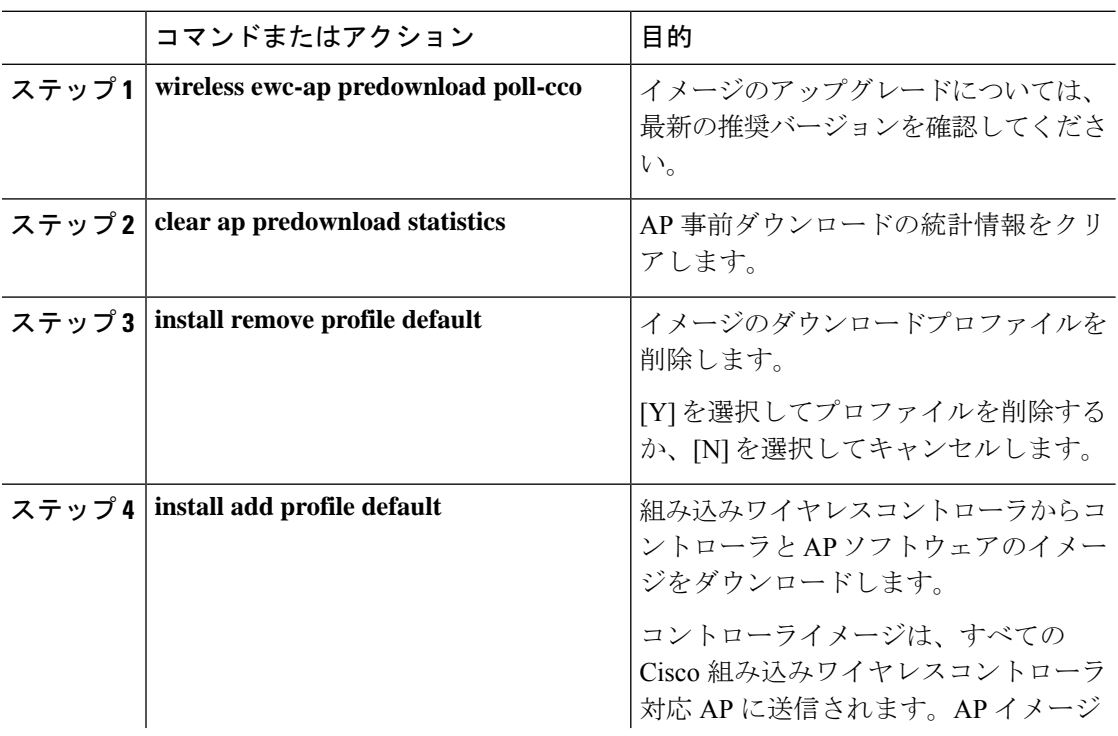

#### 手順

 $\mathbf{l}$ 

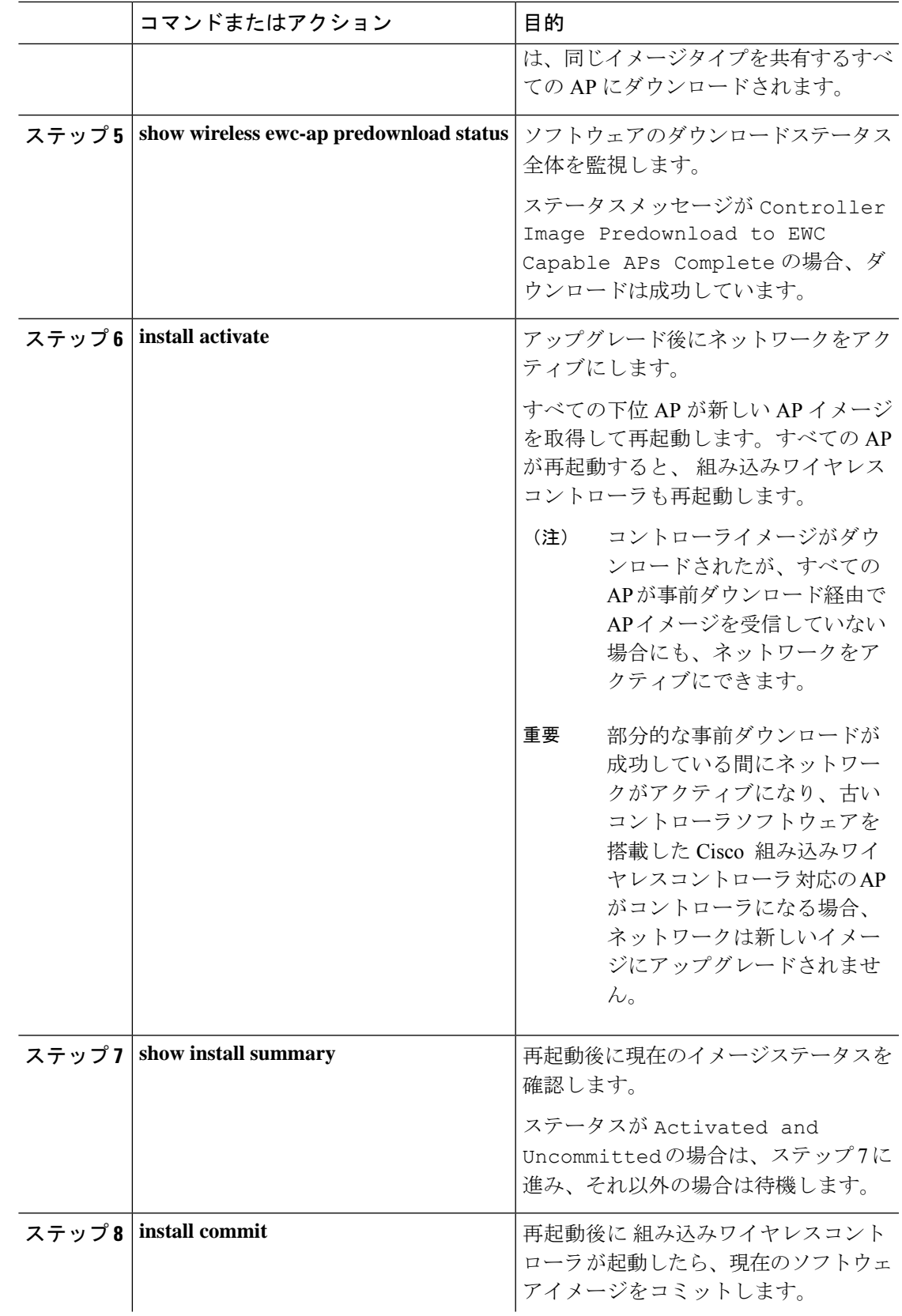

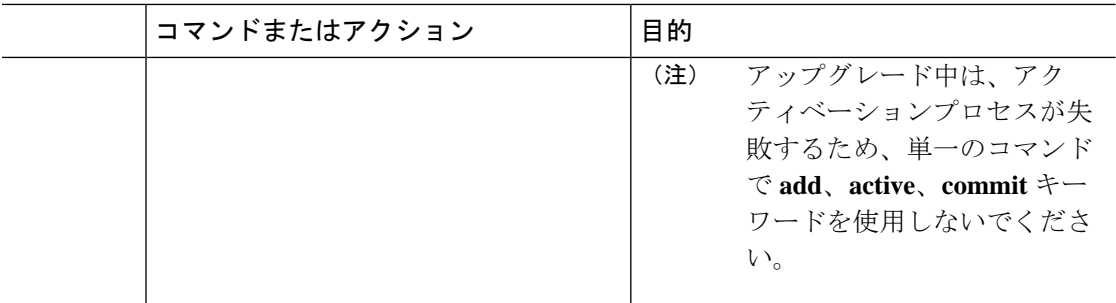

イメージのアップグレードプロセス中、イメージの事前ダウンロードステータスは、「コント ローライメージのダウンロードが進行中」、「AP イメージの事前ダウンロードが進行中」、 「EWC対応APへのコントローライメージの事前ダウンロードが進行中」など、さまざまな段 階で表示されます。イメージのアップグレードは、さまざまな理由で失敗することがあり、失 敗した場合、各 AP の個別の事前ダウンロードステータスを表示する **show wireless ewc-ap ap image predownload status** コマンドの出力に基づいて、**install activate** 操作を続行するか、また はキャンセルできます。

# <span id="page-19-0"></span>イメージのダウンロードの確認

事前ダウンロード中にソフトウェアのダウンロードプロセスの全体的な進行状況を監視するに は、次のコマンドを実行します。

Device# show wireless ewc-ap predownload status

次に、事前ダウンロード操作のステータスを示すさまざまなステータスメッセージを示しま す。各メッセージは、**show wireless ewc-ap predownload status** コマンドを実行すると表示され ます。

- なし
- コントローライメージのダウンロードが開始されました
- コントローライメージのダウンロードが進行中です
- コントローライメージのダウンロードが完了しました
- コントローライメージのダウンロードが失敗しました
- AP イメージの事前ダウンロードが開始されました
- AP イメージの事前ダウンロードが進行中です
- AP イメージの事前ダウンロードが完了しました
- AP イメージの事前ダウンロードはサポートされていません
- AP イメージの事前ダウンロードが失敗しました
- EWC 対応 AP へのコントローライメージの事前ダウンロードが進行中です
- EWC 対応 AP へのコントローライメージの事前ダウンロードが完了しました
- EWC 対応 AP へのコントローライメージの事前ダウンロードに失敗しました
- イメージのアクティブ化に成功しました
- イメージのアクティブ化に失敗しました
- 無効な状態

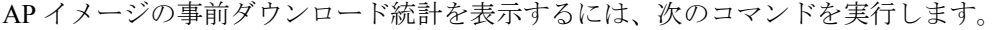

Device# show wireless ewc-ap ap image predownload status Total number of APs Total number of EWC capable APs : 4 Number of APs Initiated : 0 Predownloading AP image : 0 Predownloading Controller image : 1 Completed predownloading AP : 5 Completed predownloading Controller : 0<br>Failed to Predownload AP : 0 Failed to Predownload AP Failed to Predownload Controller : 0 AP Name Primary Image (AP/Controller) Backup Image (AP/Controller) Predownload Status Predownload Version AP Image Role Retries AP image Controller image

ETA/Percent ETA/Percent

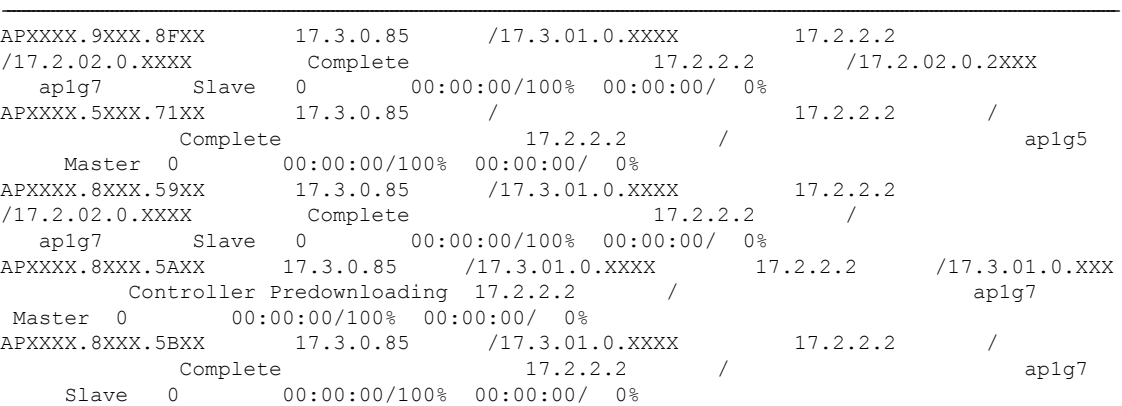

プライマリイメージとして機能する AP の詳細を表示するには、次のコマンドを使用します。

Device# show wireless ewc-ap image-master Image Master List Image Name: ap1g7

------------------------------------------------------------------------------------------------------------------ Master AP MAC AP AP Controller Controller Predownload In Progress Predownload Complete Predownload In Progress Predownload Complete ---------------------------------------------------------------------------------------------------- c0XX.eXXX.90XX No No No Yes Image Name: ap1g5 ---------------------------------------------------------------------------------------------------- Master AP MAC AP AP AP Controller

Type

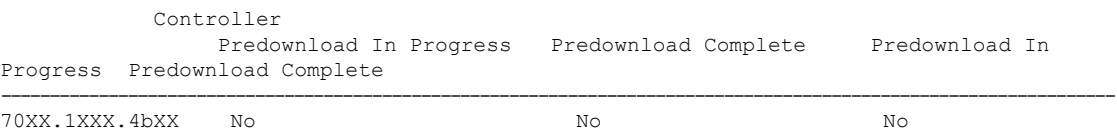

全 AP のイメージのダウンロードステータスを確認するには、次のコマンドを実行します。

Device# show ap image

Yes

イメージのダウンロード中に AP ステータスを確認するには、次のコマンドを実行します。

Device# show ap summary

効率的な AP 接続ステータスを監視するには、次のコマンドを実行します。

Device# show ap master list

最後の AP イメージのダウンロード試行の詳細を表示するには、次のコマンドを実行します。 Device# show wireless stats ap image-download

アップグレードされたイメージの最新ステータスを確認するには、次のコマンドを使用しま す。

Device# show install summary

外部サーバー (TFTPまたはSFTP) からのダウンロードステータスを確認するには、次のコマ ンドを実行します。

Device# show install log